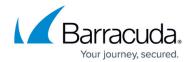

## **About the Partner Details Page**

https://campus.barracuda.com/doc/100371232/

The Partner Details page can be accessed by selecting the Partner in the left pane and clicking **Details**.

The Partner Details page is displayed.

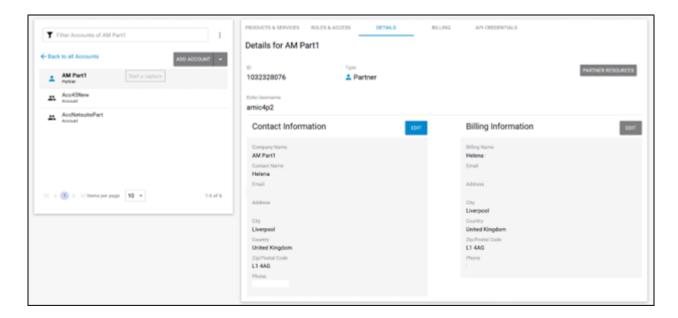

On this page, you can do the following:

- Edit Partner Contact Information (See Editing Partner Contact Information.)
- Edit Partner Billing information (See Editing Partner Billing information.)
- Access the Resources page (See Accessing the Partner Resources page.)

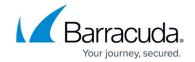

## **Figures**

1. campus apr details page.png

© Barracuda Networks Inc., 2024 The information contained within this document is confidential and proprietary to Barracuda Networks Inc. No portion of this document may be copied, distributed, publicized or used for other than internal documentary purposes without the written consent of an official representative of Barracuda Networks Inc. All specifications are subject to change without notice. Barracuda Networks Inc. assumes no responsibility for any inaccuracies in this document. Barracuda Networks Inc. reserves the right to change, modify, transfer, or otherwise revise this publication without notice.